### 開発環境の構築

学習内容 ポソコンに FPGA の開発環境を構築します。インストールは以下の手順で行います。

- 1. Quartus Prime とは
- 2. Quartus Prime のダウンロード
- 3. Quartus Prime のインストール
- 4. USB ドライバのインストール

### 1. Quartus Prime とは

Quartus Prime ※は Intel の FPGA 統合開発環境です。Quartus Prime Lite Edition は無償で提供されて います。回路図とテキスト形式によるデザイン入力,統合された VHDL と Verilog HDL 合成,配置配線, タイミング検証,プログラミングなどの機能を兼ね備えているので,アルテラ・デバイスの開発においてユー ザはデザイン設計から実機評価までを Quartus Prime 1 つで行うことができます。

※ Quartus Prime は Intel の商標です。

### Quartus Prime の対応バージョン

Quartus Prime の最新版は 22.1(2023.08 現在)ですが、本教材付属の DE0-Nano ボード に搭載された FPGA チップは Cyclone Ⅳ E のため、対応した Quartus Prime のバージョンは 19.1 が最新版になります。

本編テキストは Quartus Prime17.1 をもとに編集されたものですが、19.1 でもほぼ画面構成 は変わらないので引き続きお使いいただけます。

STEP

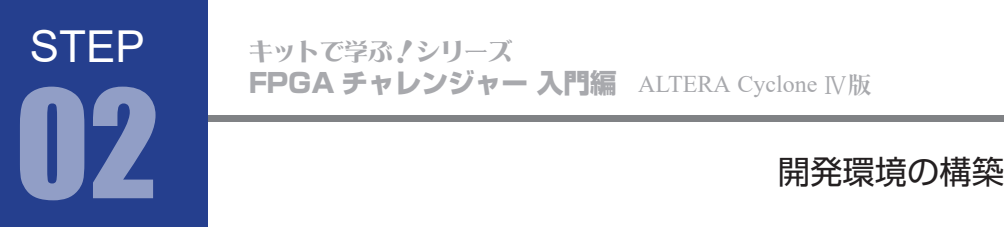

### 2. Quartus Prime のダウンロード

WEB ブラウザで 以下の URL を開きます。 1 <https://www.intel.co.jp/content/www/jp/ja/software/programmable/quartus-prime/download.html>

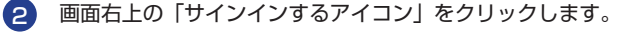

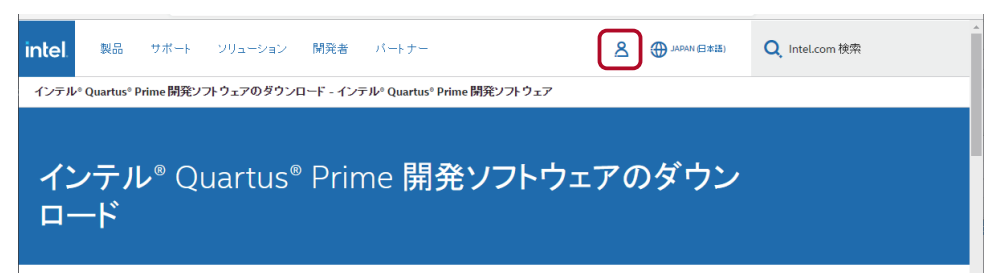

Quartus Prime などをダウンロードするにはインテルのアカウントが必要です。 3

アカウントをお持ちでない場合は、「こちらでサインアップしてください」をクリックして、アカウン **ト登録を済ませてください。アカウント登録後、再度 ❶ の URL にアクセスしサインインしてください。** 

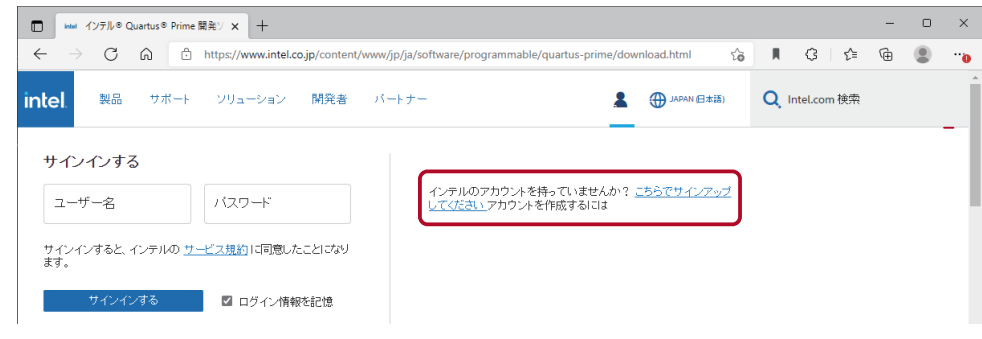

4 サインインした後、ライト・エディションのダウンロードボタンをクリックします。

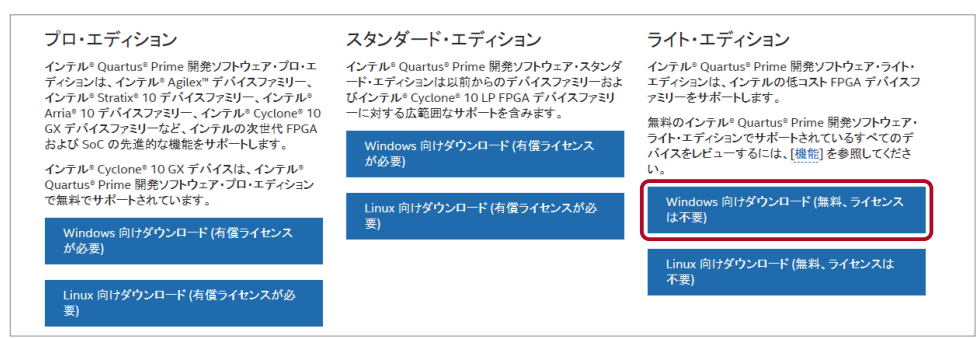

**STEP** 開発環境の構築 02

### 5 「バージョンを選択」で、19.1 をクリックします。

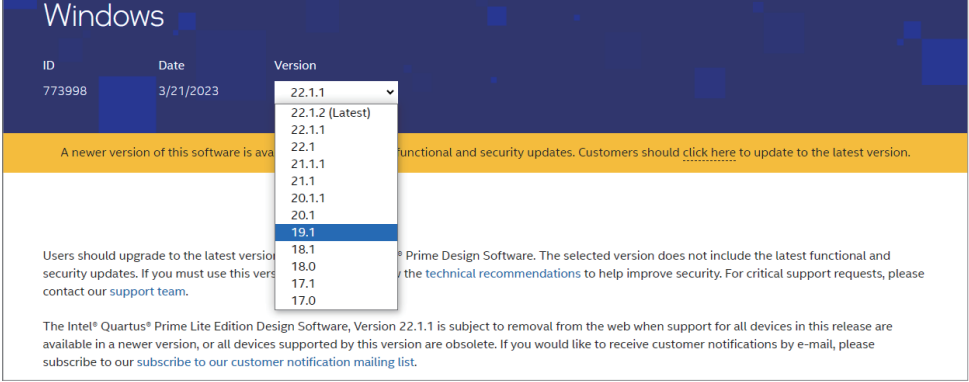

### 6 画面下方のダウンロードボタンをクリックします。

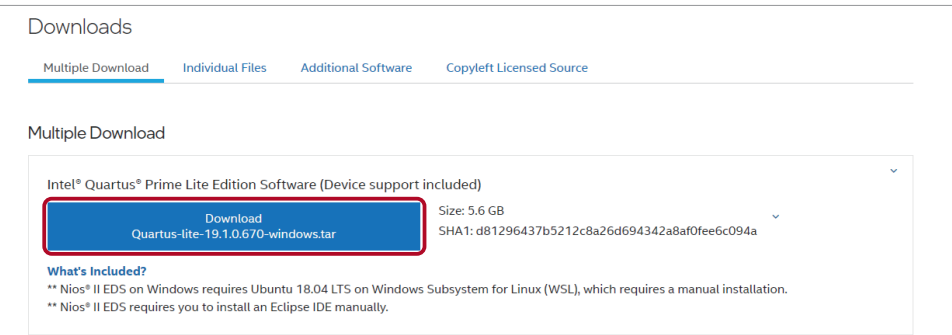

7 ダウンロードされた tar 圧縮ファイルの解凍は、Windows のコマンドプロンプトから行なうこともできますが、 [7zip](https://7-zip.opensource.jp/) などのフリーの圧縮解凍ソフトを使うと簡単です。

解凍後の「components」フォルダの中身は以下の構成となります。

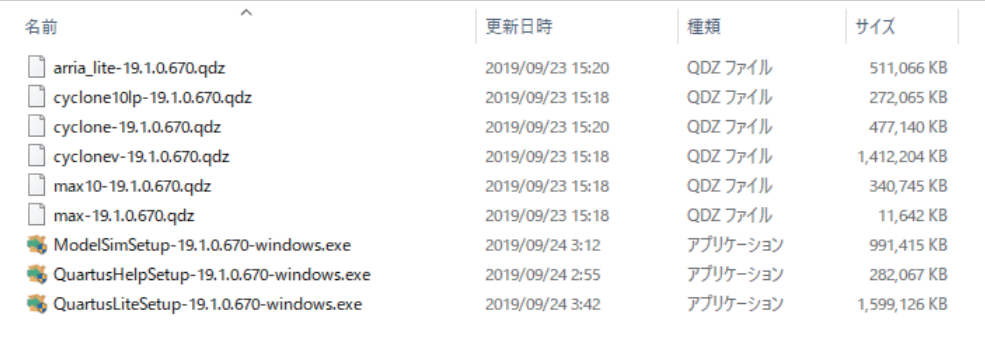

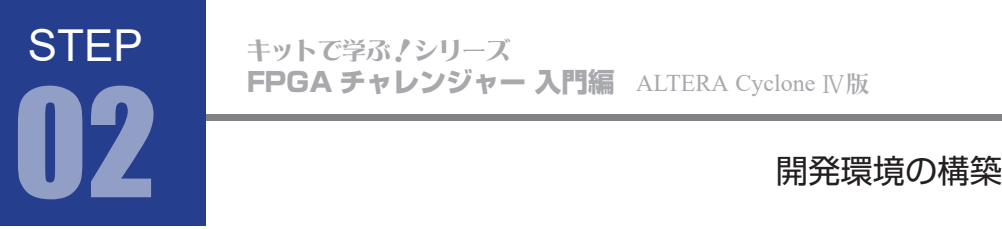

### 3. Quartus Prime のインストール

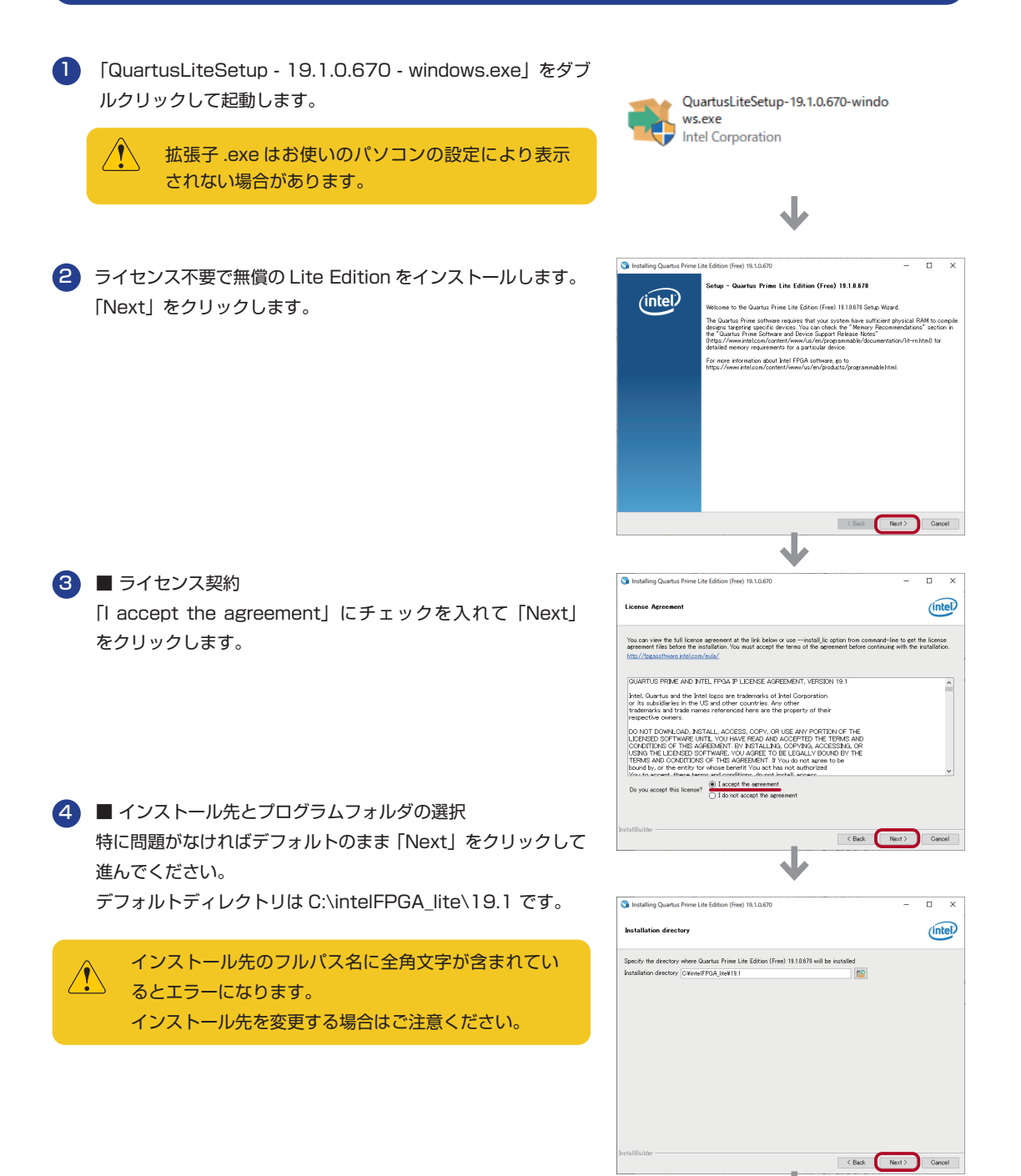

 $\overline{\phantom{a}}$ 次のページへ キットで学ぶ ノシリーズ FPGA チャレンジャー 入門編 ALTERA Cyclone Ⅳ**版**

## STEP 開発環境の構築 02

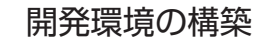

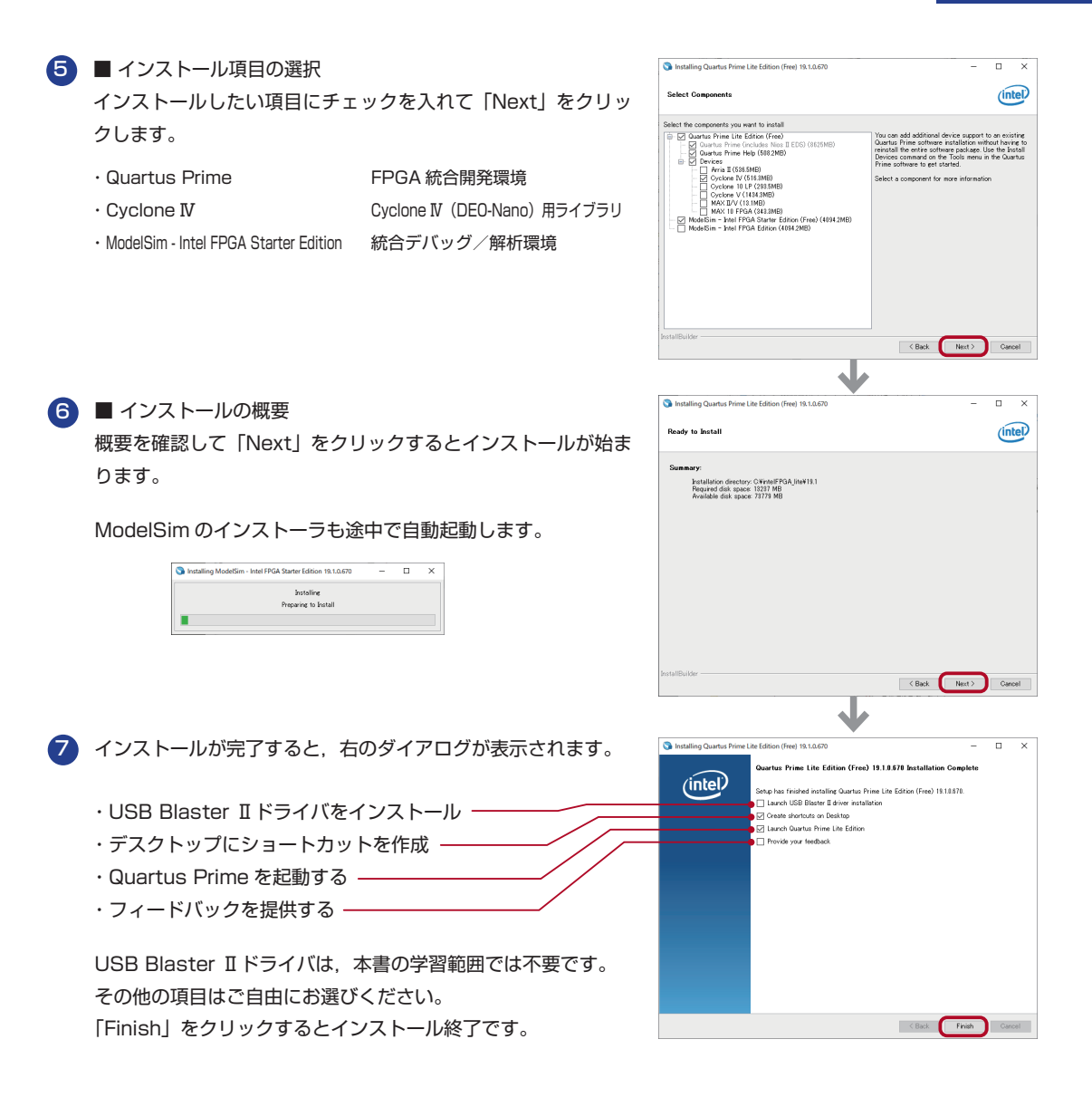

### Quartus Prime のアンインストール方法

Windows10 の場合 設定>アプリ> Quartus Prime Lite Edition (Free) 19.1.0.670 を選択して、 アンインストールをクリックします。

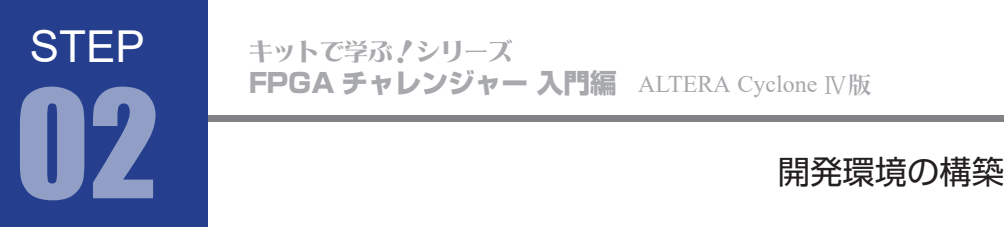

### 4. USB ドライバのインストール

1 パソコンと DEO-Nano ボードを付属の USB ケーブルで接続します。

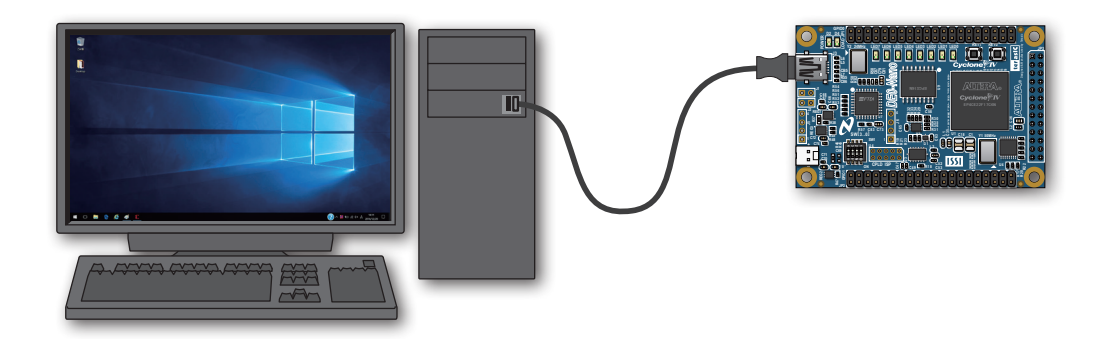

2 POWER-LED が青く点灯すれば電源 ON です。 インファイン POWER-LED

DE0-Nano ボードに初めて電源供給したときには, LEDO ~ 7 が蛍明滅するデモプログラムが動作し ます。デモプログラムは jic で書き込まれています。 jic について詳しくはテキスト P.33

Windows のデバイスマネージャーを開きます。 3 右図のように「USB-Blaster」が認識されてい ない「ほかのデバイス」として表示されます。

「USB-Blaster」を右クリックし,メニューから 「ドライバーソフトウェアの更新」を選択します。

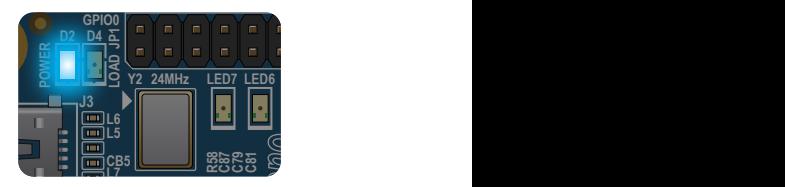

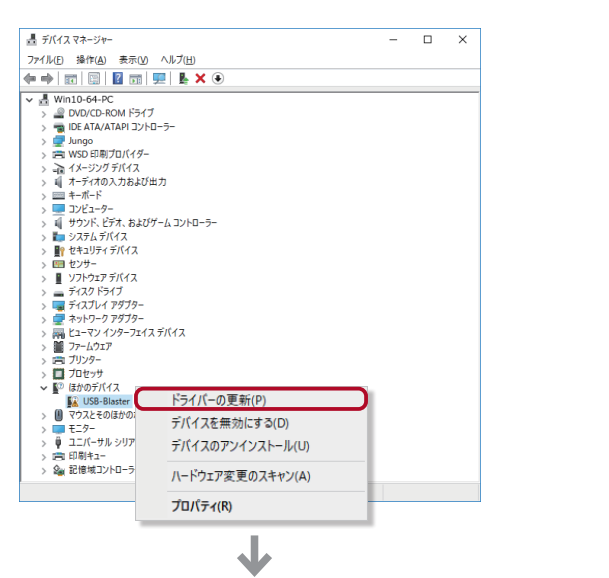

次のページへ

キットで学ぶ ノシリーズ FPGA チャレンジャー 入門編 ALTERA Cyclone Ⅳ**版**

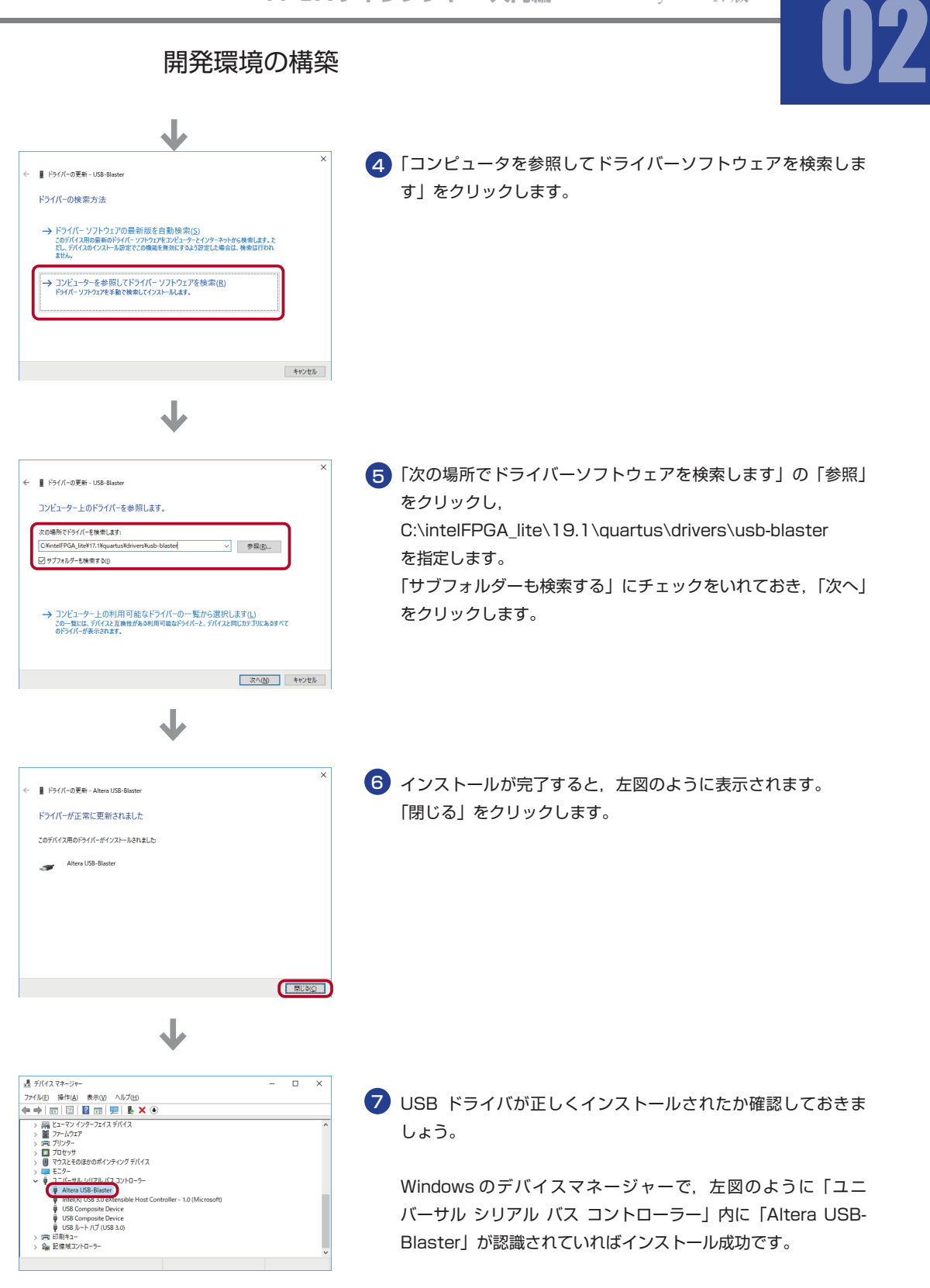

**STEP** 

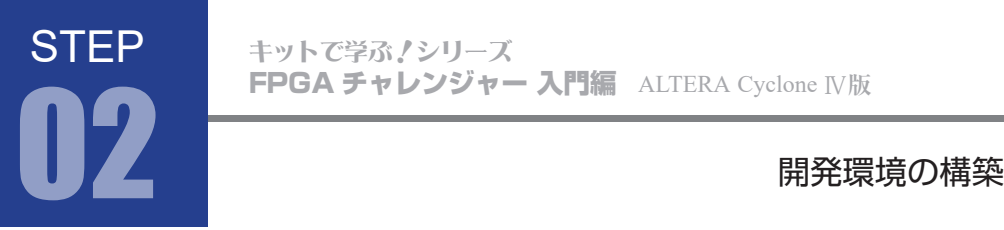

### USB ドライバのインストールに失敗する場合

<mark>1</mark>)Windows 10 では、USB ドライバのイントール中に、右図の ようなメッセージが出て、USB ドライバがインストールできな い場合があります。

Windows10 のセキュリティが強化されたため、デジタル署名 情報がない、もしくは有効期限が切れた USB ドライバはエラー になってしまうことが原因です。

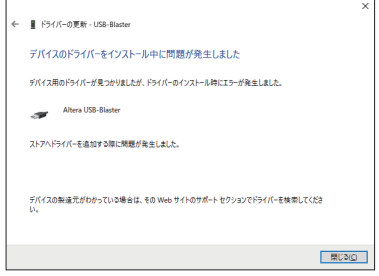

インテル社からドライバの修正パッチが公開されており、以下リンクからダウンロードできます。 2 [quartus-0.0-0.02i-windows.exe](https://www.intel.com/content/dam/support/us/en/programmable/kdb/support/knowledge-center/tools/2021/quartus-0.0-0.02i-windows.exe)

3)ダウンロードしたパッチファイルをダブルクリックして起動します。

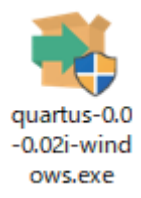

4 「Next」をクリックします。

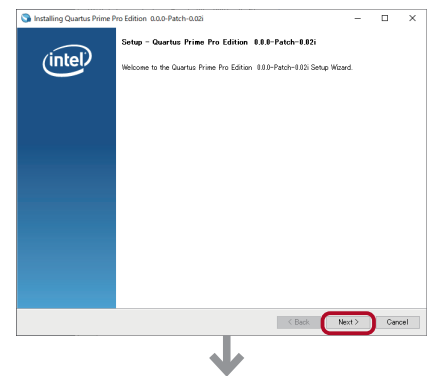

# 開発環境の構築 02

「I accept the agreement」にチェックを入れて「Next」 5 をクリックします。

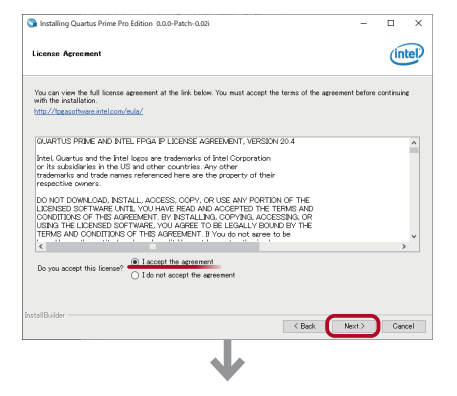

**STEP** 

6 インストール先は、「Specify installation to update」 を選択し、C:\intelFPGA\_lite\19.1 を指定後、 「Next」をクリックします。

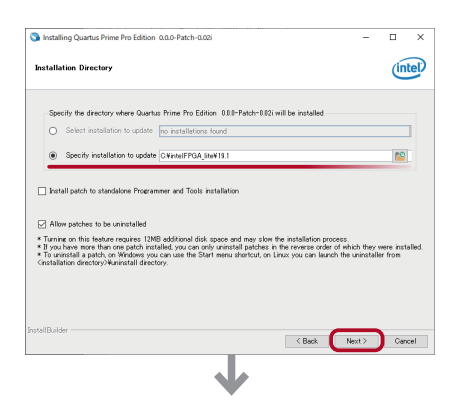

「Finish」をクリックしてダイアログを閉じればインス トール完了です。 前ページの「4. USB ドライバのインストール」を再度お 試しください。 7

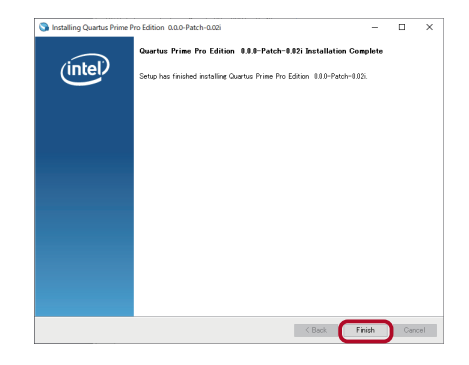